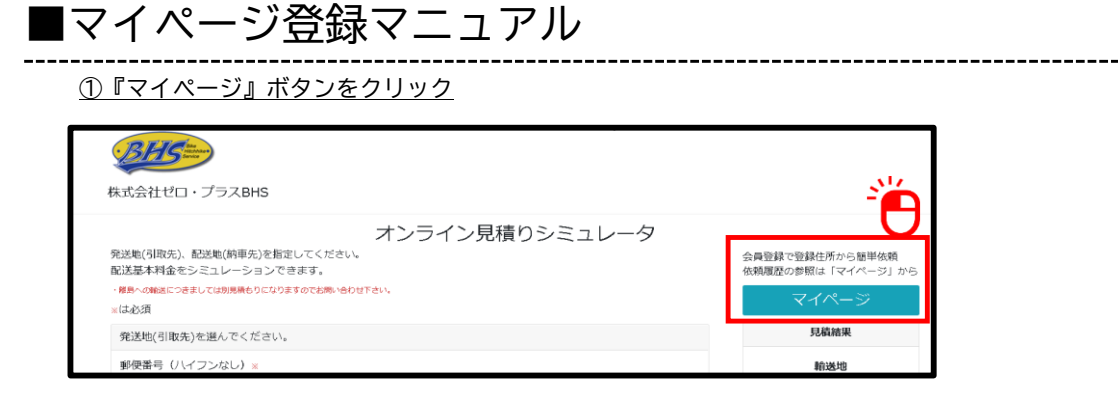

②『新規登録』ボタンをクリック

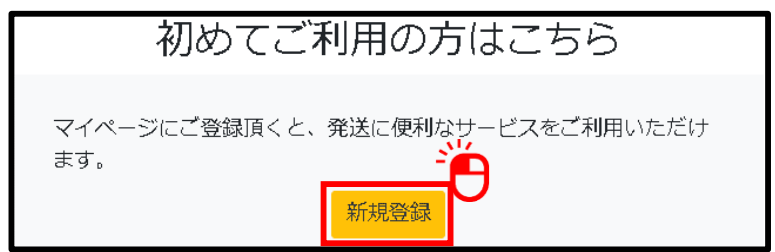

③お客様情報の入力 『新規会員登録』画面でお客様情報の入力をお願いします。 (入力項目:氏名、住所、メールアドレス、電話番号) お客様情報を入力後、画面最下部にある『個人情報保護方針』をご確認の上、 同意チェックボックスへのチェックをお願いします。 最後に『登録内容を確認する』ボタンをクリックし次ページへお進みください。 個人情報保護方針※ 下記の規約内容をご確認・ご同意の上、「登録内容を確認する」をクリックしてお進みください。 株式会社ゼロ・プラスBHS (以下「当社」といいます) は、以下のとおり個人情報保護方針を定め、個人情報保 護の仕組みを構築し、全従業員に個人情報保護の重要性の認識と取組みを徹底させることにより、個人情報の保 護を推進致します。 個人情報の収集 当社は、個人情報について収集目的を明確にしたうえで、目的の範囲内に限り情報収集を行います。 □個人情報保護方針に同意する。 F 登録内容を確認する

④登録内容のご確認 『内容確認』画面にて登録内容の確認をお願いします。 登録内容に間違いがないことをご確認の上、『会員登録する』ボタンを押してください。  $\overline{1}$ 

会員登録する

----------------------------<u>⑤仮登録メールのご確認</u> 仮登録完了のご案内メールが届きます。メールのリンクから本登録を行ってください この度は、株式会社ゼロ・プラスBHSの会員登録を頂き、誠にありがとうございます。 会員登録は完了しておりません。下記をご確認いただき、必ずマイページ設定を完了してください。 『本会員(マイページ設定)登録)はこちら!』 http://zero-plusbhs/thisaddressisadummy/thisaddressisadummy ※しばらく経ってもメールが届かない場合は、迷惑メール対策の設定をご確認ください。 迷惑メール設定解除後にも届かない場合は、お手数ですが弊社埼玉営業所までご連絡を お願い致します。(埼玉営業所:048-794-6640)

---------------------------------

## ■マイページ登録マニュアル

## ⑥パスワードの設定 仮登録案内メールのリンクURLより下記画面にお進み頂き、お客様によるパスワードの設定を お願いします。 パスワードを入力してください。 「パスワード」数字、英小文字、英大文字を含む6文字以上で入力して 下さい。 パスワード※ パスワード 数字、英小文字、英大文字を含む6文字以上 確認※ パスワード (確認) 確認のため、再度パスワードを入力してください。 登録する

--------------------

----------------------

⑦ログイン

--------------------

パスワードの登録が終わりましたら初期設定は終了となります。

『パスワード登録完了』画面のログインページボタンをクリックし、ログインをお願いします。

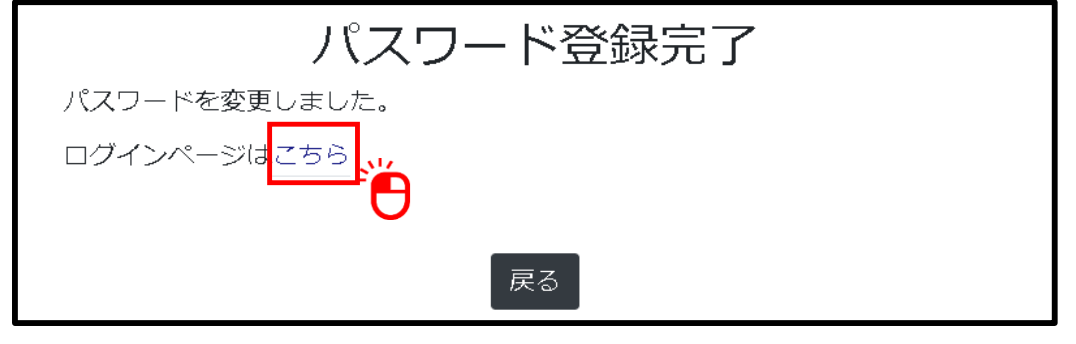